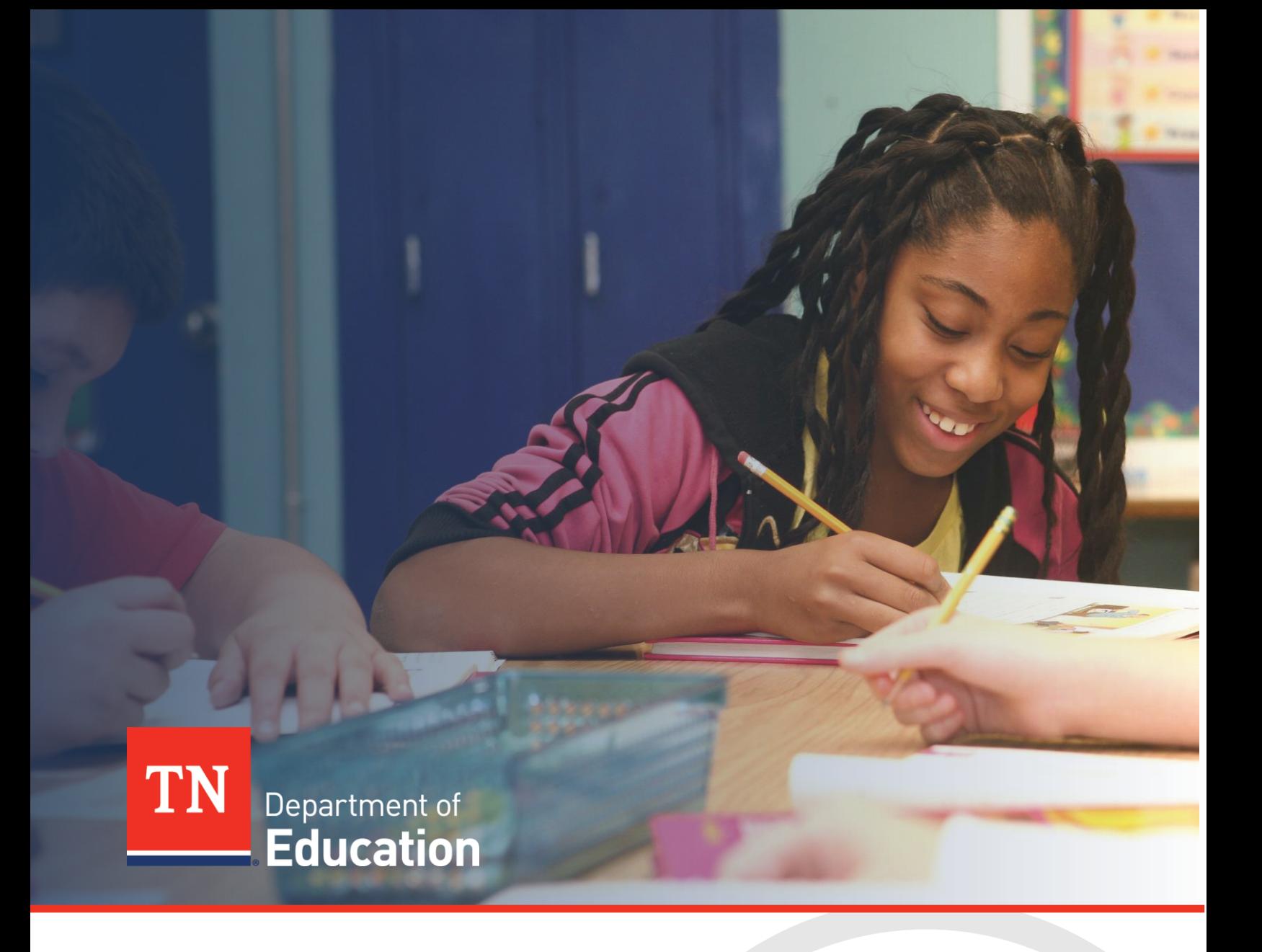

# Non-Public Schools Annual Reporting

# ePlan Technical User Guide - Fall

Tennessee Department of Education | August 2024

# **Table of Contents**

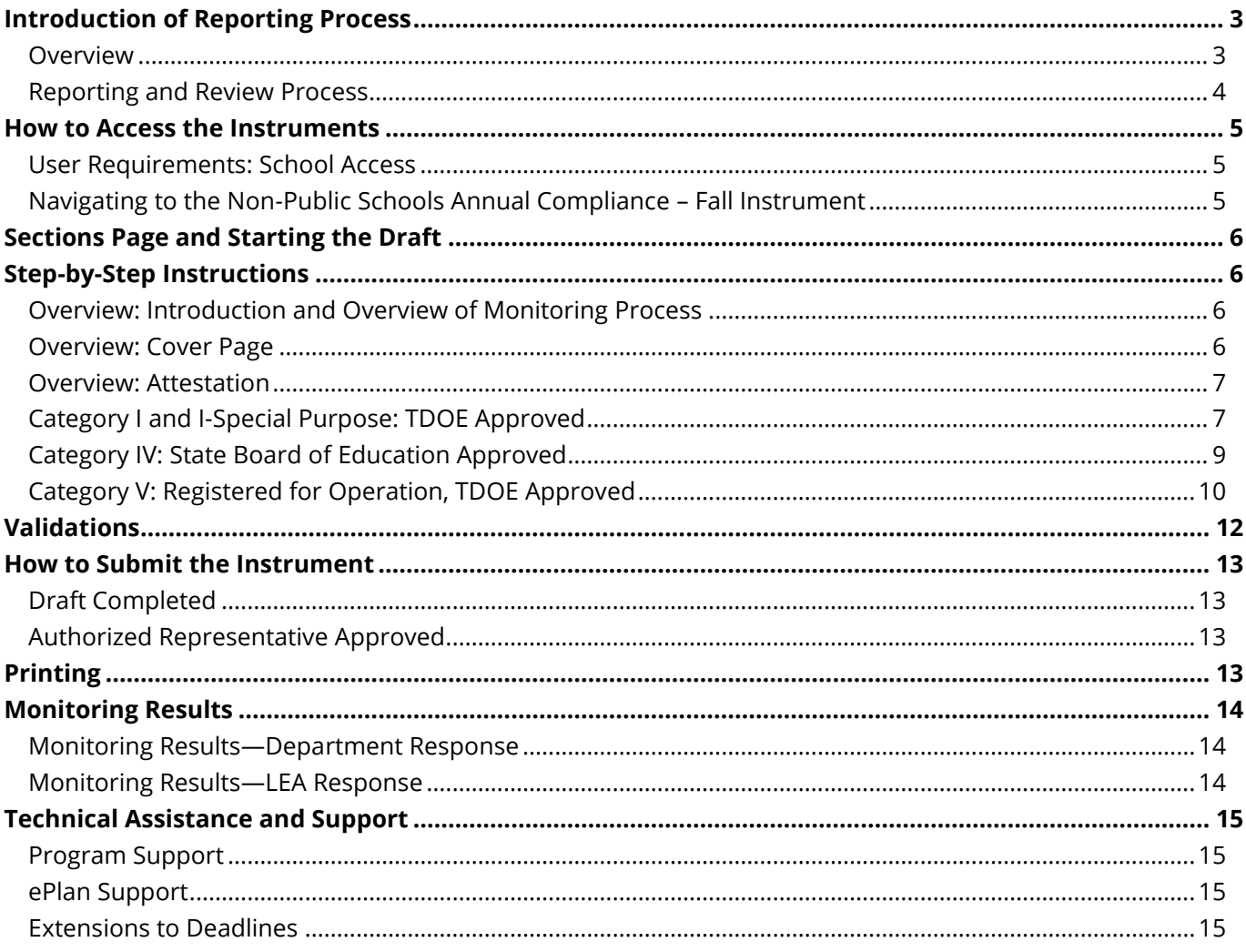

# <span id="page-2-0"></span>**Introduction of Reporting Process**

### <span id="page-2-1"></span>*Overview*

Tenn. Code Annotated § [49-1-201](https://advance.lexis.com/documentpage/?pdmfid=1000516&crid=1661ab5e-b79b-4428-b66b-7893eded0691&config=025054JABlOTJjNmIyNi0wYjI0LTRjZGEtYWE5ZC0zNGFhOWNhMjFlNDgKAFBvZENhdGFsb2cDFQ14bX2GfyBTaI9WcPX5&pddocfullpath=%2Fshared%2Fdocument%2Fstatutes-legislation%2Furn%3AcontentItem%3A65VP-0PF0-R03K-T29T-00008-00&pdcontentcomponentid=234179&pdteaserkey=sr0&pditab=allpods&ecomp=6s65kkk&earg=sr0&prid=6f9edcdb-b7c9-4e5f-bcda-1a4bb1bc2ee3) authorizes the commissioner of the Tennessee Department of Education (department) to "inspect, approve, and classify private schools in accordance with the rules of the state board of education." Further, the Tennessee State Board of Education (SBE) Rules Chapters [0520-07-01](https://publications.tnsosfiles.com/rules/0520/0520-07/0520-07-01.20230815.pdf) an[d 0520-07-](https://publications.tnsosfiles.com/rules/0520/0520-07/0520-07-02.20240616.pdf) [02](https://publications.tnsosfiles.com/rules/0520/0520-07/0520-07-02.20240616.pdf) provide specific requirements for the approval and administration of non-public schools including reporting and monitoring. The non-public schools program team within the Division of Choice is responsible for developing and implementing monitoring procedures to ensure compliance with these established rules.

#### **State-Approved Non-Public Schools:**

All Category I, I-Special Purpose, IV-State Board Approved, and V non-public schools shall participate in annual reporting through ePlan each fall and spring. School leaders are required to submit the *Non-Public Schools Annual Compliance – Fall* reporting instrument by October 15 and the *Non-Public Schools Annual Compliance – Spring* reporting instrument by April 15.

*Note: Category II, III, and IV-Membership Agency Approved non-public schools do not complete the ePlan reporting instruments. Non-public schools approved under these category designations will be monitored by the membership or accrediting agency.*

The October 15 fall reporting submission includes the following components appropriate to the school's designated category:

- **•** Directory Information
- Enrollment and Attendance
- Facilities, Health, and Safety
- Curriculum, Graduation, and Assessment
- Credentials and Evaluation
- Administrative Rules
- Student Transfers
- **■** Attestation
- Required Uploads

The April 15 spring reporting submission includes the following components for all state-approved categories:

- Directory Information
- School Calendar
- **■** Attestation
- **Required Uploads**

#### <span id="page-3-0"></span>*Reporting and Review Process*

#### **1. Data Collection:**

Approved non-public schools will submit annual reporting data through the department's online platform, [ePlan,](https://eplan.tn.gov/default.aspx?ccipSessionKey=638555482177174856) during the collection windows in the fall and spring. The *Non-Public Schools Annual Compliance – Fall*  monitoring instrument opens on September 1 each year with submissions due by October 15. The *Non-Public Schools Annual Compliance – Spring* monitoring instrument opens March 1 with submissions due by April 15.

#### **2. Technical Assistance and Office Hours:**

The non-public team is available to answer questions and provide assistance via phone and email prior to the required submission date. In addition, the team will host weekly open office hours during the reporting periods for both the fall and spring monitoring windows. The reporting window email notification will contain the link and dates of office hours.

#### **3. Completion and Submission of the Reporting Instrument:**

The department recommends that non-public school principals lead the submission process to ensure the accuracy of the content within the instrument. Designated representatives must provide *agree* or *disagree* responses to the questions for the appropriate section(s), fill-in-the-blank responses and submit uploads of specific documentation appropriate to the designated category. The Overview section contains guidance on selecting the appropriate categories and completing the instrument. This technical guide is accessible from all sections within the instrument.

All state approved non-public schools must complete the *Non-Public Schools Annual Compliance – Fall* monitoring instrument and fully submit it by **October 15**. Schools must complete the *Non-Public Schools Annual Compliance – Spring* instrument and fully submit it by **April 15**.

#### **4. Department Review:**

Upon receipt of each non-public school's completed instrument, the non-public schools program team reviews the submitted information. If necessary, the coordinator contacts the appropriate school representative to request clarity or additional information; however, it is expected that reporting instruments are completed with sufficient information prior to submission. The department's review of timely fall submissions will be completed annually by **December 1** and the review of timely spring submissions will be completed annually by **June 1**.

#### **5. Follow-up and Technical Assistance:**

The *Non-Public Schools Annual Compliance – Fall* reporting instrument contains Monitoring Results, shared with the non-public school at the conclusion of the review. The department will close monitoring for completed submissions that meet compliance requirements. Conversely, if areas of non-compliance are discovered, the department may assign required action steps, including additional document uploads, to ensure compliance with state board rules and federal or state laws. Upon resolution of the areas of non-compliance, the department will close monitoring.

### <span id="page-4-0"></span>**How to Access the Instruments**

#### <span id="page-4-1"></span>*User Requirements: School Access*

All users must have the correct ePlan user access permission to complete the *Non-Public Schools Annual Compliance - Fall* reporting instrument. Each Category I, I-Special Purpose, IV-State Board Approved, and V non-public school will need users assigned to two specific roles for each instrument: *LEA Non-Public Schools Annual Compliance - Fall Monitoring Director* and *LEA Authorized Representative*.

Category II, III, and IV-Membership Agency Approved non-public schools **will not** complete the reporting instrument.

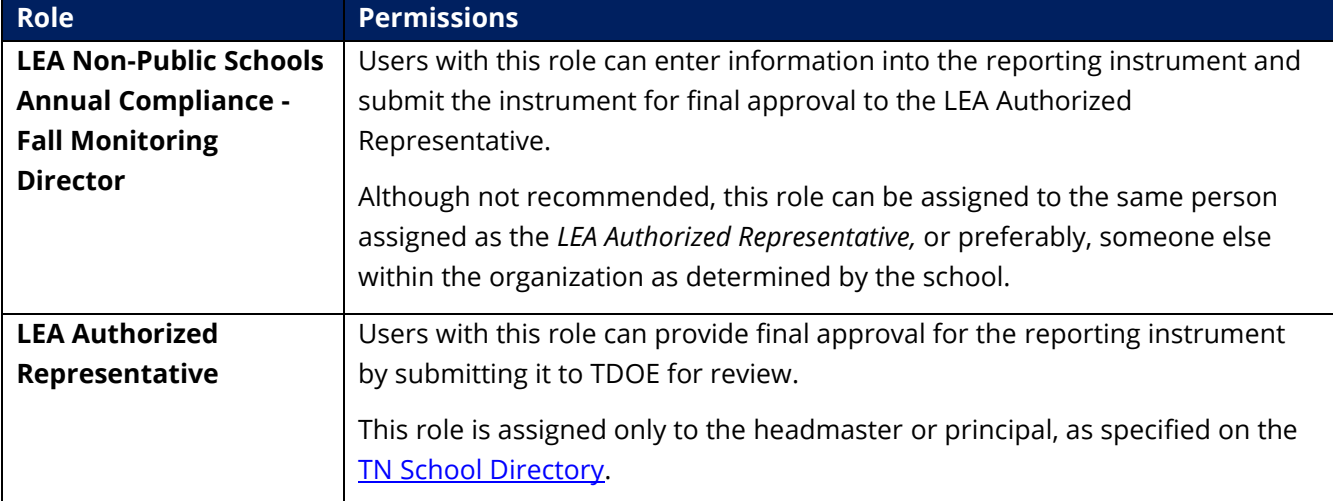

Users with existing ePlan access can check their current user access permission by logging into [ePlan.tn.gov](https://eplan.tn.gov/default.aspx?ccipSessionKey=638602991535636943) and navigating to the Address Book under the main menu on the left side of the page. LEA Roles are listed near the top of the page. Users can also see which other individuals have assigned roles in the organization.

Users may have roles in multiple organizations. When this occurs, users must select the correct organization on the ePlan homepage before menu options including the address book will appear.

New ePlan users and existing ePlan users who need additional User Access roles must request those roles using the [ePlan User Access Form for a Single Non-Public School](https://stateoftennessee.formstack.com/forms/eplan_user_access_form_for_non_public_schools) or [ePlan User Access Form for Multiple Non-](https://eplan.tn.gov/DocumentLibrary/ViewDocument.aspx?DocumentKey=1707370&inline=true)[Public Schools.](https://eplan.tn.gov/DocumentLibrary/ViewDocument.aspx?DocumentKey=1707370&inline=true) Access the forms by navigating to eplan.tn.gov [> TDOE Resources](https://eplan.tn.gov/DocumentLibrary/) > User Access Forms. Users do not need to log in to ePlan to access TDOE Resources in ePlan. Follow the instructions on the *User Access Form*, then email the completed form to **ePlan.Help@tn.gov** to request additional access roles. User access requests may take up to two business days to process. Users will receive an email reply when access has been granted.

### <span id="page-4-2"></span>*Navigating to the Non-Public Schools Annual Compliance – Fall Instrument*

- **•** For best results, open *ePlan.tn.gov* in a Google Chrome browser window. Other browsers (e.g., Safari, Mozilla Firefox, or Internet Explorer) can interfere with the ePlan platform's functionality.
- Once in ePlan, navigate to the *Non-Public Schools Annual Compliance - Fall* monitoring instrument by logging in and then select *Monitoring > Monitoring Instruments* from the left menu options. Remember that users with roles for multiple organizations must select the desired organization from the ePlan homepage before menu items will be available for that organization. Users can switch between organizations by returning to the home page and selecting a different organization.

▪ On the *Monitoring Instruments* page, select the current fiscal year, then *Non-Public Schools Annual Compliance - Fall.* 

## <span id="page-5-0"></span>**Sections Page and Starting the Draft**

The *Non-Public Schools Annual Compliance - Fall* instrument loads to the *Sections* page. From this page, users can see a list of sections in the instrument and the status of the instrument.

To begin working on the *Non-Public Schools Annual Compliance - Fall* instrument, the instrument status must be changed from *Not Started* to *Draft Started*. Users with the *LEA Non-Public Schools Annual Compliance - Fall Monitoring Director* role can make this change by clicking *Draft Started* then *Confirm*.

From the *Sections* page, users can select a section of the instrument to view or complete. To return to the *Sections* page or navigate to other sections of the instrument, users can hover over the *Save and Go To* box at the top of the screen and make the appropriate selection. In various locations within the instrument, users can click on the plus symbol to expand a selection and the minus symbol to collapse it.

# <span id="page-5-1"></span>**Step-by-Step Instructions**

The instructions below will assist users with completing the information for each section of the instrument. Fall Monitoring Directors will complete the three pages in the Overview section and one additional section to correspond with the school's designated category.

### <span id="page-5-2"></span>*Overview: Introduction and Overview of Monitoring Process*

Review general information about the instrument, including authorization, workflow, and contacts for requesting assistance. This page is informational, and no user action is required on the page.

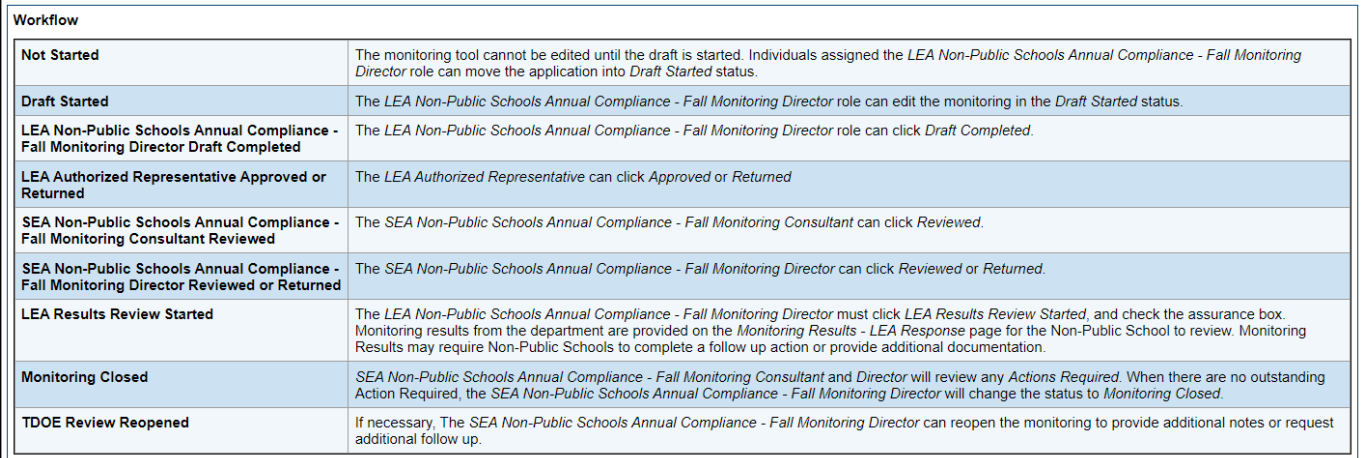

#### <span id="page-5-3"></span>*Overview: Cover Page*

The Cover Page requires users to select all categories for which the school is approved or accredited and complete the school's directory information. All fields with an asterisk are required.

Tips for completing directory information:

Type the name of the public school district in which the non-public school is located (e.g., Maryville City Schools, White County Schools).

- When listing the number of students, exclude students who do not reside in Tennessee. There are separate fields for PreK enrollment and K-12 enrollment.
- Do not include teaching assistants or paraprofessionals when entering the number of teachers in the PreK field and the K-12 field.
- List the headmaster or principal as the main point of contact and include one secondary contact email.

#### <span id="page-6-0"></span>*Overview: Attestation*

Read both statements and confirm agreement by checking the boxes next to each statement to attest the user acknowledges the submitted responses and documentation accurately reflect the operations of the nonpublic school.

```
Attestation
                                                                                                                                                                                                                           \Box* By contributing to and/or submitting this instrument, the non-public school attests that the responses and any associated evidence or documentation accurately reflects the operations of the
non-public school.
\Box * By submitting this instrument, the non-public school acknowledges the school may be subject to additional monitoring conducted by the department to ensure compliance with state board<br>rules and any applicable state 
                                                                                                                                                                                                                           \overline{a}
```
Non-public school representatives will complete *one additional section* of the instrument corresponding to the school's approved category (I, I-SP, IV-State Board Approved, or V).

### <span id="page-6-1"></span>*Category I and I-Special Purpose: TDOE Approved*

**Note:** *This section is reserved for approved Category I and I-Special Purpose non-public schools. Users who do not represent a non-public school approved with one of these category designations should not complete this section.* 

The user will select the check box to indicate representation of a Category I or I-Special Purpose non-public school.

I represent a Category I or I-Special Purpose non-public school.

In the *Required Uploads* section, each of the five document types is required. Users can hover on the information icon (blue symbol) to learn more about the required upload and what should be included. Uploads with missing elements may not be approved. Users will click *Upload New* in the *Document/Link* column to open the window for the upload.

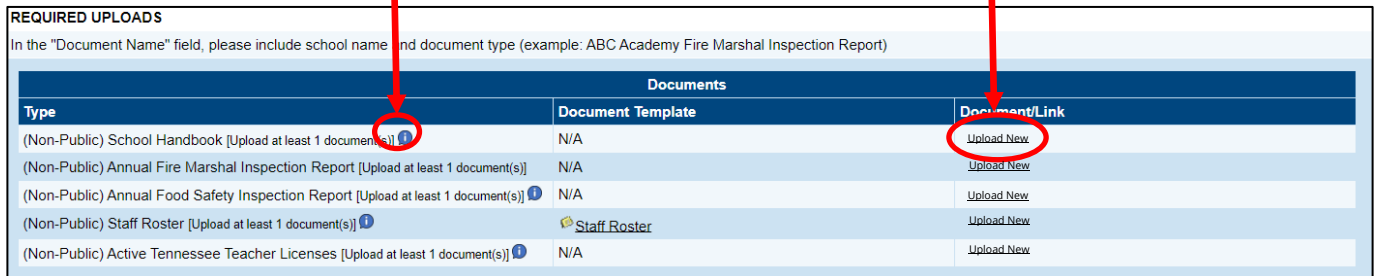

Click the empty box or the *Select* button next to *Upload Data File* to choose a document from the local device to upload. In the *Document Name* field, users will type the name of the document using the school's name and document type (examples: ABC Academy Fire Marshal Inspection Report, ABC Academy School Handbook). Click *Create* to upload the document into the ePlan instrument. For the *Staff Roster*, users will download and complete the staff roster template and upload the completed template.

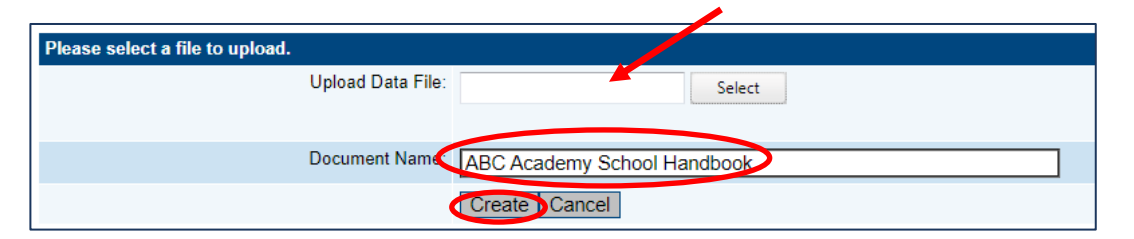

Complete the *Enrollment and Attendance* table by providing the number of classes and students in the classes. The user will enter N/A in both columns for any grade levels not served by the school and a zero (o) in both columns for any grade levels that are served by the school but have no students enrolled as of October 1.

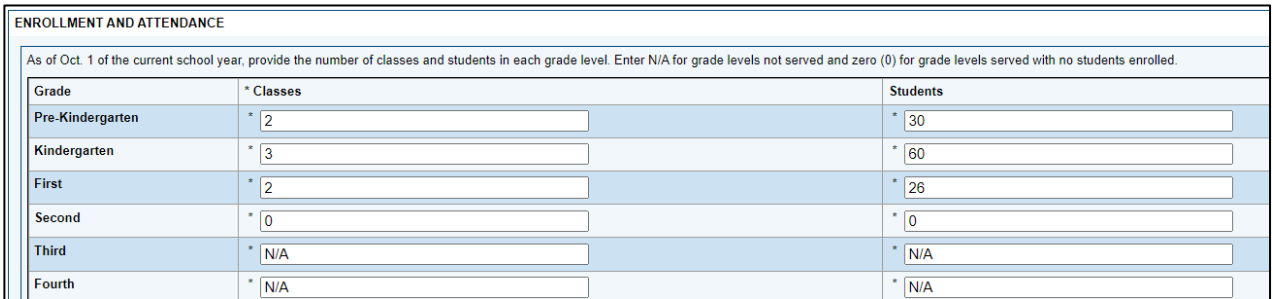

Respond to the question below the table by providing clarifying information about the school's classroom

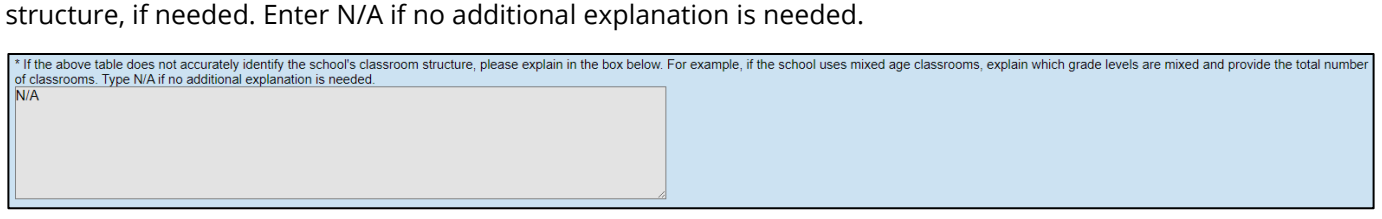

Respond to the assurance statements by selecting *Agree* or *Disagree* in the dropdown for each one. If the user selects *Agree*, no further information is required.

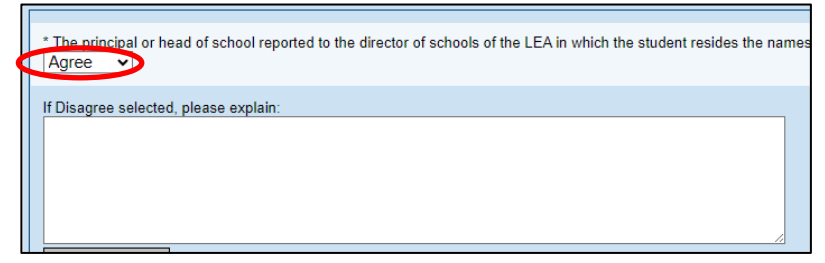

If the user selects *Disagree*, an explanation must be entered into the corresponding text box containing the reason the school is unable to meet the requirement and any additional information that is relevant.

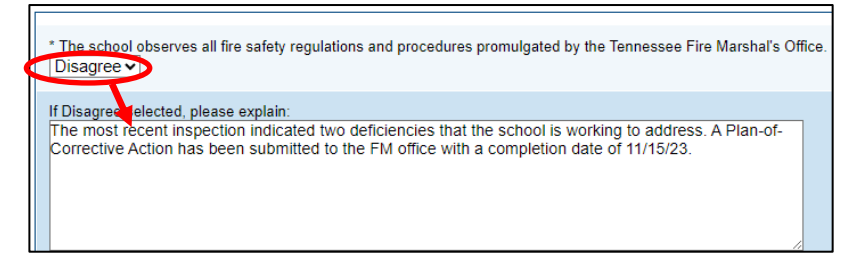

Select assurances have the N/A option included in the dropdown for schools to signify whether the statement is not applicable to their program. For example, Category I schools that are not designated as Special Purpose will choose N/A for the last three assurance statements.

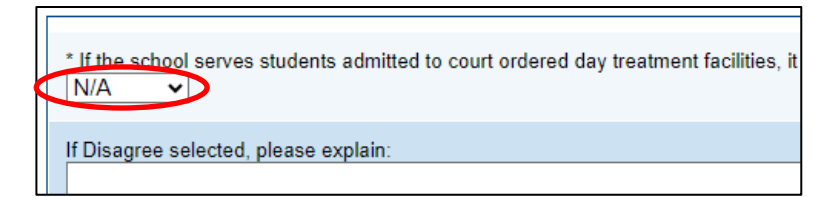

Within the assurances there is a question requiring a typed response to identify which nationally standardized assessments the school will administer to students in grades 3-11.

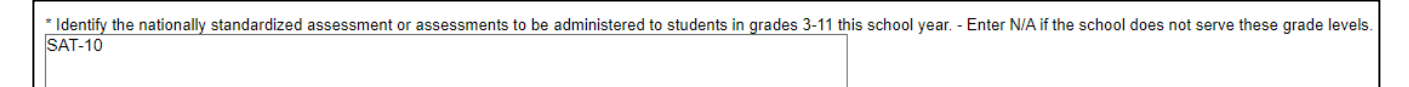

Once the user has completed the entire section, proceed to the **[Validations](#page-11-0)** section of this guide.

### <span id="page-8-0"></span>*Category IV: State Board of Education Approved*

**Note:** *This section is reserved for Category IV church-related schools that have been approved by the State Board of Education. Users who do not represent a Category IV church-related non-public school approved by the state board should not complete this section.*

The user will select the check box to indicate representation of a Category IV-State Board Approved nonpublic school.

I represent a Category IV non-public school that is approved through the Tennessee State Board of Education.

In the *Required Uploads* section, each of the three document types is required. Users can hover on the information icon (blue symbol) to learn more about the required upload and what should be included. Uploads with missing elements may not be approved.

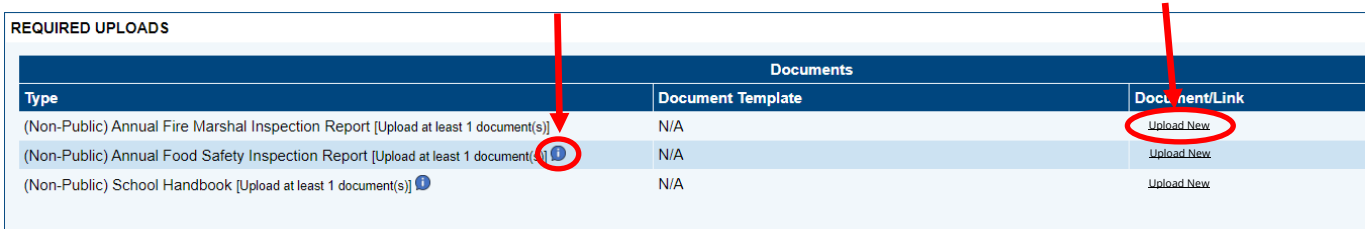

Users will click *Upload New* in the *Document/Link* column to open the window for the upload. Click the empty box or the *Select* button next to *Upload Data File* to choose a document from the local device to upload. In the *Document Name* field, users will type the name of the document using the school's name and document type (examples: ABC Academy Fire Marshal Inspection Report, ABC Academy School Handbook). Click *Create* to upload the document into the ePlan instrument.

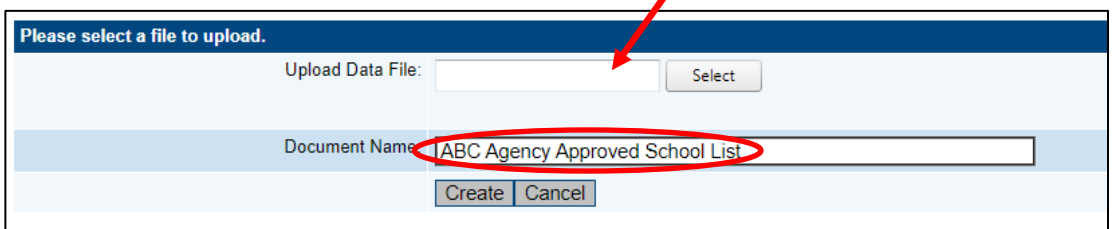

Complete the fields related to the school's governing organization and any accreditations or memberships. Organization information is required, however if the school holds no memberships or accreditations, type "none" in the following fields: *Association Name, Association Address, Association Phone Number*.

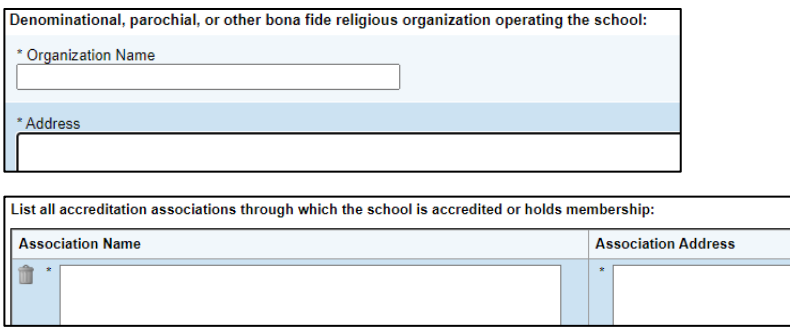

Respond to the assurance statements by selecting *Agree* or *Disagree* in the dropdown for each one. If the user selects *Agree*, no further information is required.

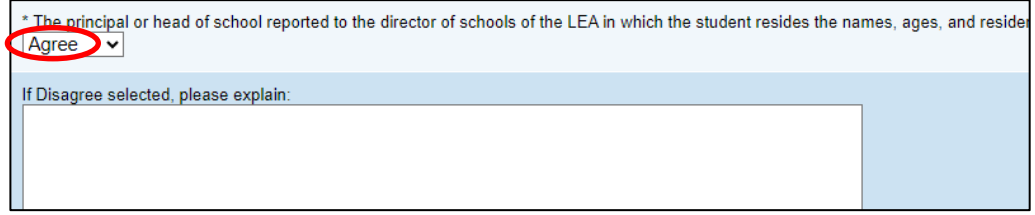

If the user selects *Disagree*, an explanation must be entered into the corresponding text box containing the reason the school is unable to meet the requirement and any additional information that is relevant.

ool observes all fire safety regulations and procedures promulgated by the Tennessee Fire Marshal's Office **Disagree** If Disas ee selected, please explain: The most recent inspection indicated two deficiencies that the school is working to address. A Plan-of-Corrective Action has been submitted to the FM office with a completion date of 11/15/23.

Select assurances have the N/A option included in the dropdown for schools to signify whether the statement is not applicable to their program.

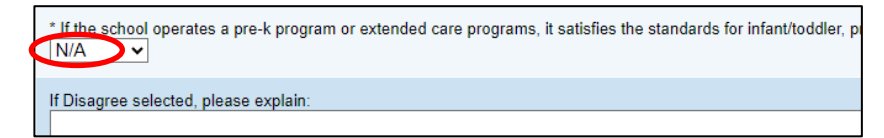

Once the user has completed the entire section, proceed to the **[Validations](#page-11-0)** section of this guide.

#### <span id="page-9-0"></span>*Category V: Registered for Operation, TDOE Approved*

**Note:** *This section is reserved for approved Category V non-public schools. Users who do not represent a nonpublic school with this category designation should not complete this section.*

The user will select the check box to indicate representation of a Category V non-public school.

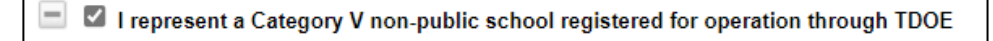

In the *Required Uploads* section, each of the five document types is required. Users can hover on the information icon (blue symbol) to learn more about the required upload and what should be included. Uploads with missing elements may not be approved.

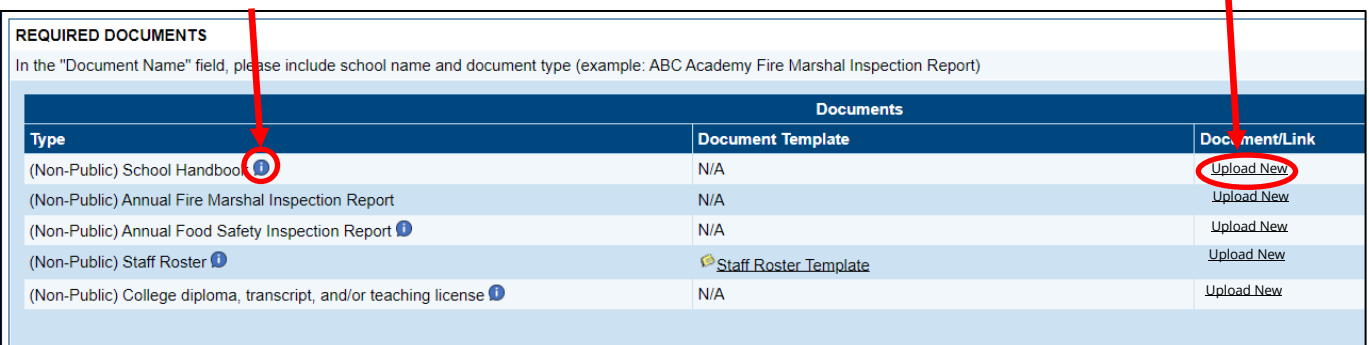

Users will click *Upload New* in the *Document/Link* column to open the window for the upload. Click the empty box or the *Select* button next to *Upload Data File* to choose a document from the local device to upload. In the *Document Name* field, users will type the name of the document using the school's name and document type (examples: ABC Academy Fire Marshal Inspection Report, ABC Academy School Handbook). Click *Create* to upload the document into the ePlan instrument. For the *Staff Roster*, users will download and complete the staff roster template and upload the completed template.

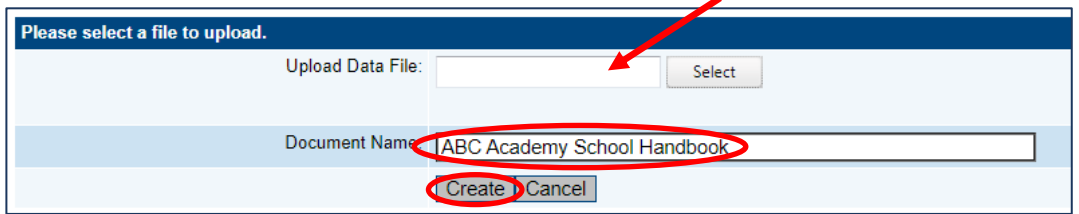

Complete the *Enrollment and Attendance* table by providing the number of classes and students in the classes. The user will enter N/A in both columns for any grade levels not served by the school and a zero (o) in both columns for any grade levels that are served by the school but have no students enrolled as of October 1.

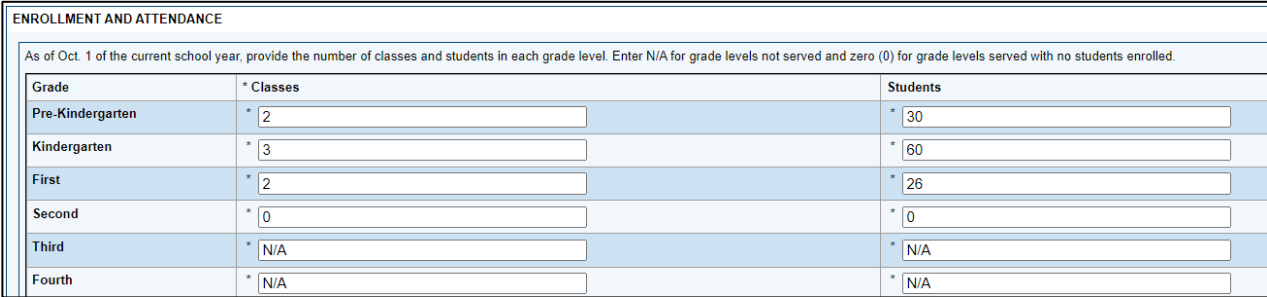

Respond to the question below the table by providing clarifying information about the school's classroom structure, if needed. Enter N/A if no additional explanation is needed.

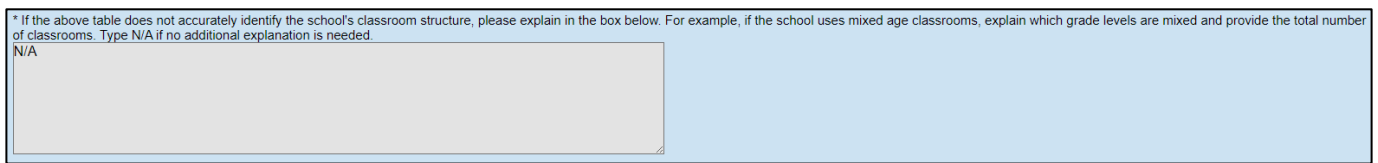

Respond to the assurance statements by selecting *Agree* or *Disagree* in the dropdown for each one. If the user selects *Agree*, no further information is required.

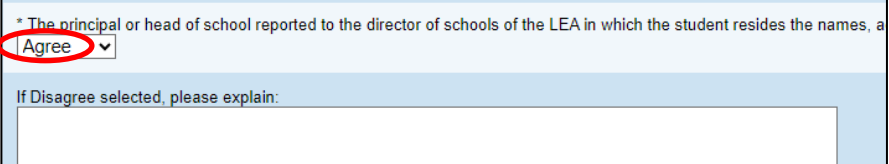

If the user selects *Disagree*, an explanation must be entered into the corresponding text box containing the reason the school is unable to meet the requirement and any additional information that is relevant.

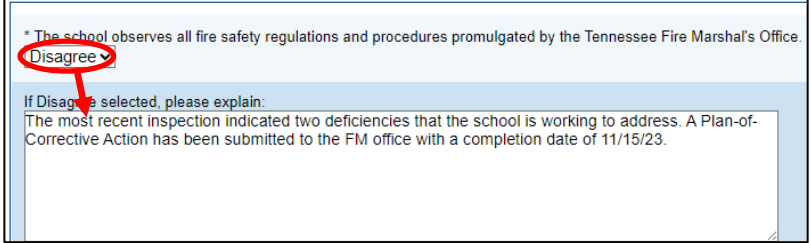

Select assurances have the N/A option included in the dropdown for schools to signify whether the statement is not applicable to their program.

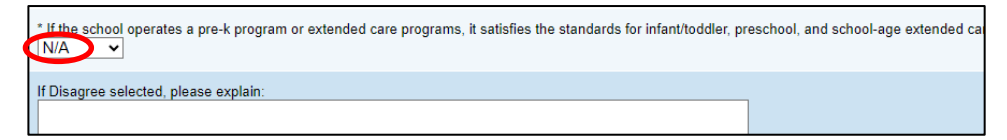

Within the assurances there is a question requiring a typed response. Users must identify which nationally standardized assessments the school will administer to students in grades 3-11.

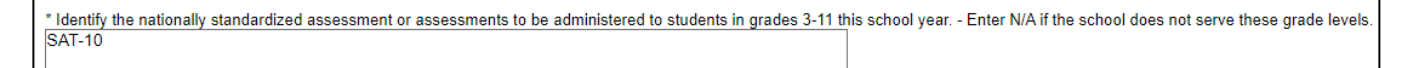

Once the user has completed the entire section, proceed to the **[Validations](#page-11-0)** section of this guide.

### <span id="page-11-0"></span>**Validations**

After responding to all applicable sections, review the *Cover Page*, *Attestation*, and the applicable Category page to ensure full completion, including uploads. Non-public schools will complete the Overview section and one Category section.

When the reporting instrument is complete, return to the Sections page. If present, click the *Messages* link in the column labeled "Validation." This link provides an overview of the validations that ePlan is running behind the scenes.

Any required items that were not completed may appear in the list as an "*Error*." Users can click *Review* to go to the corresponding section to make any necessary corrections.

If the user does not address all "*Error*" validations, ePlan does not allow users to submit the instrument. Examples of errors are not uploading a required related document or not responding to a required question.

Messages appearing in the validation column may also appear as a "Warning." Warnings may be items that have been overlooked, but are not required, or they may be items that are missing from a category that is not applicable to the school. Review all warnings before submitting the instrument to ensure that any warnings appearing in the school's applicable category are addressed.

Once all errors, and any applicable warnings, have been resolved, the instrument is ready to submit.

Once users have completed their entries, the *Monitoring Director* or the *Authorized Representative* (i.e., the principal or head-of-school) (in this order) must return to the *Sections* page to change the status to submit the self-assessment work to the department. At each level, the instrument may be approved, or returned. Returning the instrument allows the instrument to be edited.

### <span id="page-12-0"></span>**How to Submit the Instrument** *Draft Completed*

<span id="page-12-1"></span>When there are no validation errors remaining in any of the pages, users assigned the **LEA Fall Monitoring Director** role may return to the *Sections* page of the instrument to change the status to *LEA Non-Public Schools Annual Compliance – Fall Director Draft Completed*. Once a user chooses the status, they must press **Confirm** before the status updates.

### <span id="page-12-2"></span>*Authorized Representative Approved*

Users who have the *role* of **LEA Authorized Representative** (principal/head-of-school only) may change the status from *LEA Non-Public Schools Annual Compliance – Fall Director Draft Completed* to *LEA Authorized Representative Approved*. By changing the status, the principal agrees that all information submitted is accurate.

After this status has been set, department staff will receive a notice that the instrument has been submitted for review.

If additional work is needed in the instrument, the **LEA Authorized Representative** can instead change the status to *LEA Authorized Representative Returned.* Once a user chooses the status, they must press **Confirm** before the status updates. With the instrument in the *LEA Authorized Representative Returned* status, users can continue making changes to the instrument. When changes are complete, the **LEA Fall Monitoring Director** role may return to the *Sections* page of the instrument to change the status to *LEA Non-Public Schools Annual Compliance – Fall Director Draft Completed* and the LEA Authorized Representative may review the instrument again.

*Note: If one person serves in both roles mentioned above, that individual must change the status twice.*

# <span id="page-12-3"></span>Printing

Users may print or download a PDF from the *Sections* page.

- To print the entire monitoring instrument, click the *Print* link across from the word "*All*" at the top of the *Sections page*. Note that a print request does not include any uploaded related documents.
- To print a single page, click on the *Print* link across from the name of the page.
- To print an entire section, click on the *Print* link to the far right of the section name.
- To choose multiple pages, check the *Print Select Items* box at the top of the print column to select more than one page. The *Print* links appear as checkboxes. Select all text boxes for the desired print request.
- Select the checkboxes and click *Print* at the top of the column.
- The *Print Request* screen pops up. If necessary, Users may rename their print job here.
- Click *Print*.
- The *Generating Document* screen appears. The system takes 20–30 seconds to generate the print job. For larger files, expect an email from the ePlan system when the file is ready to download.
- After ePlan generates the print file, click *Return to Planning* to return to the *Sections* page of the Monitoring instrument.
- A PDF generates and appears at the top of the page from the *TDOE Resources* menu item in ePlan. The PDF link remains in *TDOE Resources* for five days. Users may use the "*Delete*" links to remove any print jobs if desired.

## <span id="page-13-0"></span>**Monitoring Results**

#### <span id="page-13-1"></span>*Monitoring Results—Department Response*

Upon receipt of each non-public school's instrument, the department initiates two levels of review. The nonpublic school's coordinator reviews the submission for completion and accuracy, and the monitoring director will complete a final review to determine whether the results are compliant or non-compliant. If necessary, the coordinator or director will contact the school to request clarity or additional information; however, it is expected that monitoring instruments are completed with sufficient information prior to submission. If the instrument is not fully completed, the department's monitoring director will return the instrument and request an updated submission.

The *Non-Public Schools Annual Compliance – Fall* monitoring instrument review will be completed annually by **December 1**. The review contains Monitoring Results, shared with the non-public school at the conclusion of the review, and may result in findings of non-compliance if areas of non-compliance are discovered. The department may include required action steps, including additional document uploads, to ensure compliance with state board rules and state or federal laws.

#### <span id="page-13-2"></span>*Monitoring Results—LEA Response*

Once the non-public school receives an automated notification from ePlan that the status has changed to TDOE Director Reviewed, Monitoring Results are ready to view. The non-public school must first change the status to **LEA Results Review Started** and **Confirm**. Hovering the mouse over the status will allow users to see who is able to change the status on behalf of the school.

Once the status has been changed, scroll to the bottom of the **Sections** menu, then choose **Monitoring Results-LEA Response** to view results. There are three possible results for each item.

- **●●●●● Finding(s) of Non-Compliance**: Compliance concerns of required components
- ●●●●●●●●●●●**Corrections Needed**: Missing or incorrect submission of required components
- **●●●●●** Met Requirements: Satisfactory compliance of reviewed components

Findings of Non-Compliance or Corrections Needed include descriptions, action steps, and required documentation that the non-public school must respond to by uploading items. Use the Pencil Icon to upload a document where required. Once the upload has been saved, the department will automatically receive a notification on the Wednesday and Sunday after the upload until it has been reviewed and marked as approved or not.

If the coordinator marks an item as approved, no additional action is required by the non-public school for the purposes of this monitoring process. If a coordinator marks an item as not approved, he/she will contact the non-public school to provide technical support until all items have been marked approved.

Upon marking the last item as approved, the coordinator will request that the director conduct a final review and change the status to **Monitoring Closed.**

### <span id="page-14-0"></span>**Technical Assistance and Support**

#### <span id="page-14-1"></span>*Program Support*

Please contact the following people for support, including support about how to answer questions that do not seem clear or addressing specific uploads.

**Diana Burton** Director of Non-Public School Programs [Diana.Burton@tn.gov](mailto:Diana.Burton@tn.gov) (865) 253-0901

**Sandy Couch** Non-Public and Home School Coordinator [Sandy.Couch@tn.gov](mailto:Sandy.Couch@tn.gov) (865) 978-4854

**April Keel**

Non-Public and Home School Coordinator [April.Keel@tn.gov](mailto:April.Keel@tn.gov) (629) 259-0339

**General Email** [Private.Schools@tn.gov](mailto:Private.Schools@tn.gov)

#### <span id="page-14-2"></span>*ePlan Support*

Please contact the **ePlan Help** team at **ePlan.Help@tn.gov** 

#### <span id="page-14-3"></span>*Extensions to Deadlines*

If a non-public school must request an extension to the submission deadline or a Monitoring Result deadline, please reach out via email to **Private.Schools@tn.gov** before the date listed within the instrument to request an extension and include the reason for the request. All written requests will be considered within two business days and the user who made the request will receive a reply via email.